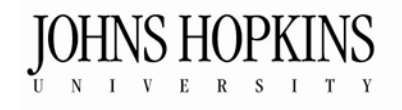

## **School of Education**

## **Accessing the JHU MAT Program Digital Portfolio (DP)**

- 1. Open a web browser (preferably Google Chrome, Internet Explorer, or Mozilla Firefox).
- 2. Copy and paste or type the web address below into the web browser. http://cte.jhu.edu/login
- 3. Type your Username and Password.
- 4. Click **Login**.
- 5. Click **OPEN** to the right of **JHU MAT Program**. Your portfolio will open in a new window.

## **Web Addresses to Remember**

**Digital Portfolio Login Page:** http://cte.jhu.edu/login

**DP Support Manual:** This support manual contains step-by-step directions for students and reviewers. The support manual also contains links to sample portfolio presentations. http://cte.jhu.edu/dp/support

**TechNovations Lab**: This website contains information about the TechNovations lab, a technology resource center for students in the JHU School of Education. In addition, it gives step-by-step directions on how to scan documents, digitize videos, and use HTML tags. http://cte.jhu.edu/technovations

**Need Help:** Please contact Technical Support: http://olms.cte.jhu.edu/technicalsupport/ or 443-872-9265.

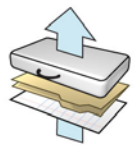